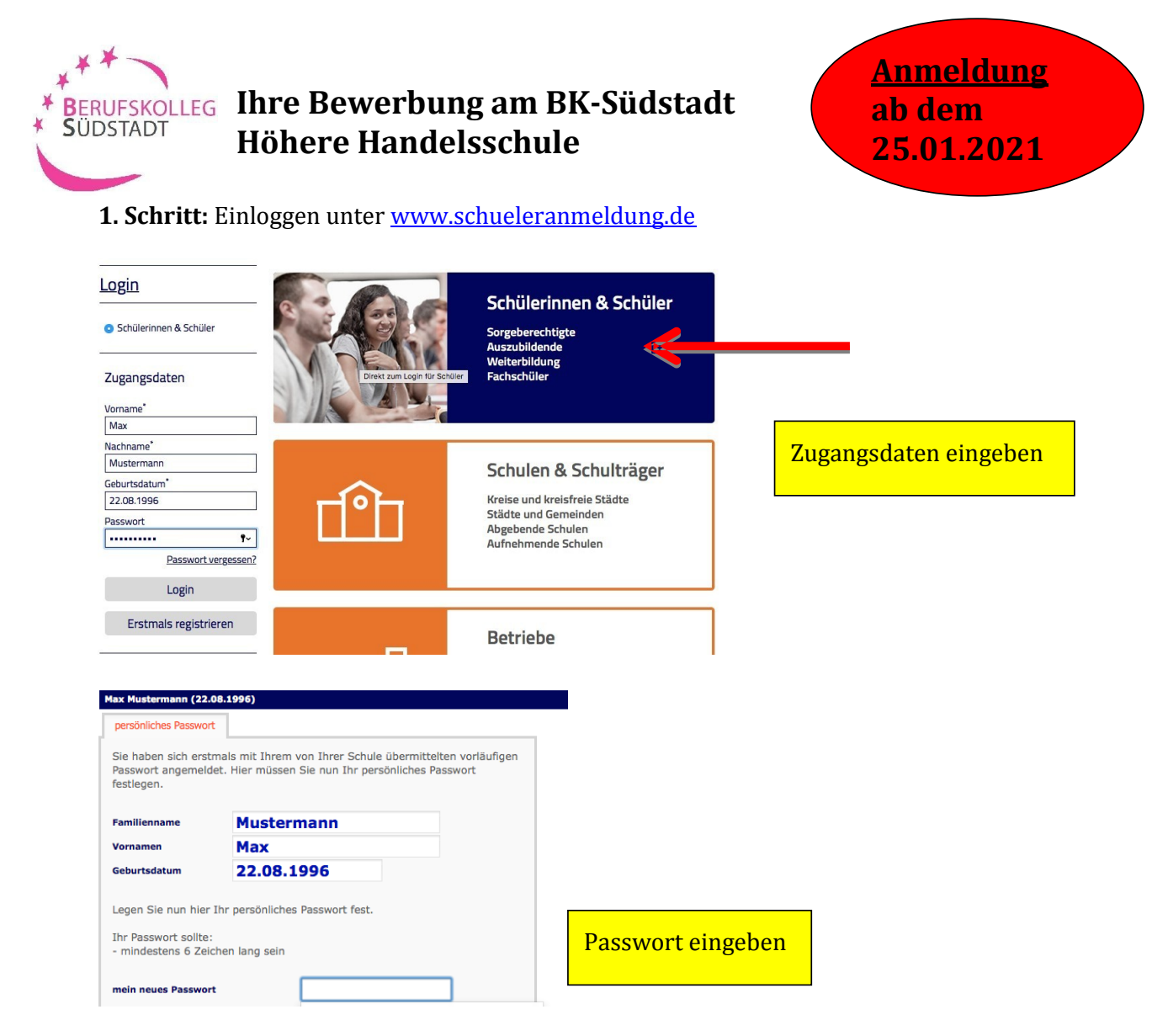

### **2. Schritt:** Ihre bisherige Schulbildung

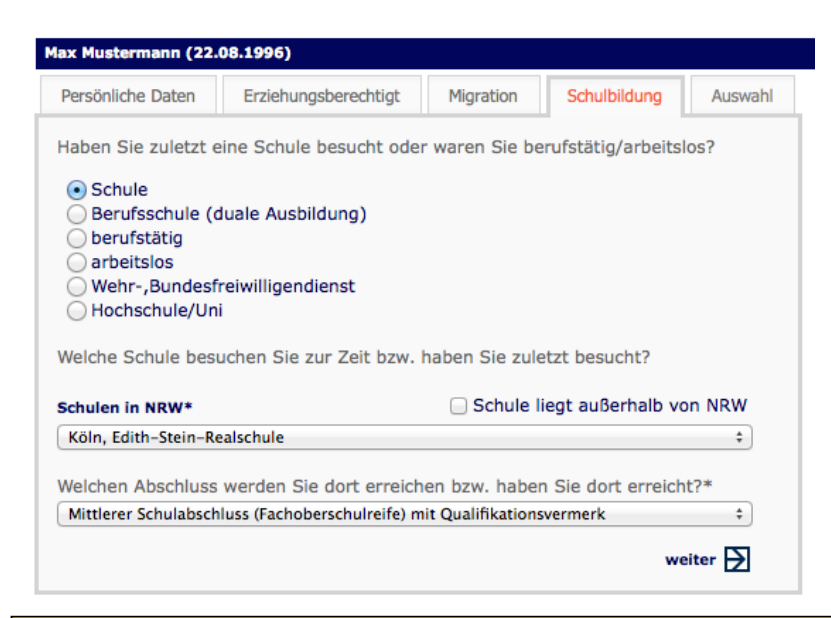

Nachdem Sie Ihre Stammdaten (Personliche Daten; Erziehungsberechtigte; Migration) eingegeben haben, mussen Sie Ihren **voraussichtlichen** Schulabschluss auswahlen.

#### **3. Schritt:** Auswahl der Schulform

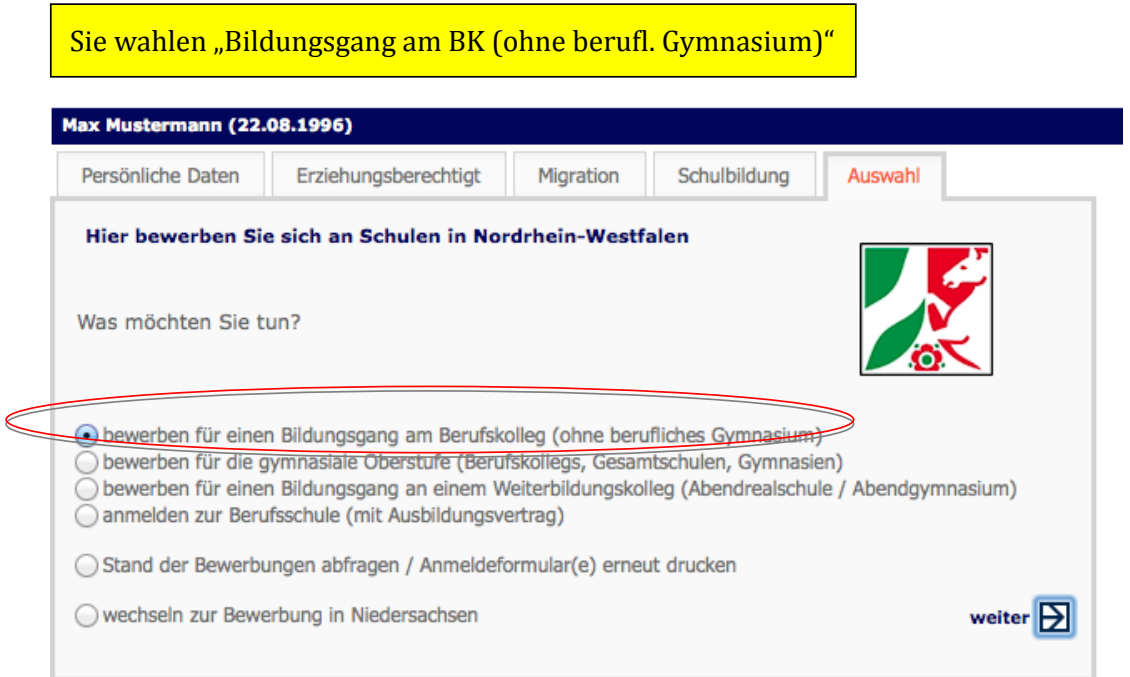

## **4. Schritt:** Auswahl der Stadt - Stadt Koln

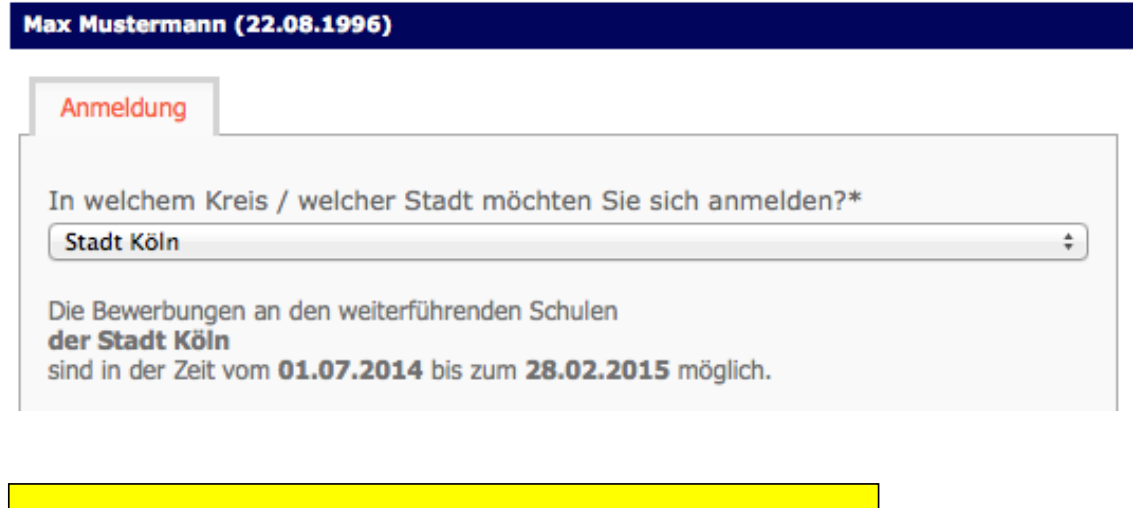

Sie wahlen die Stadt, in der die Anmeldung erfolgen soll aus. Hier befindet sich auch ein Hinweise auf die Anmeldezeitraume

# **5. Schritt:** Auswahl der Schule – **Berufskolleg Südstadt**

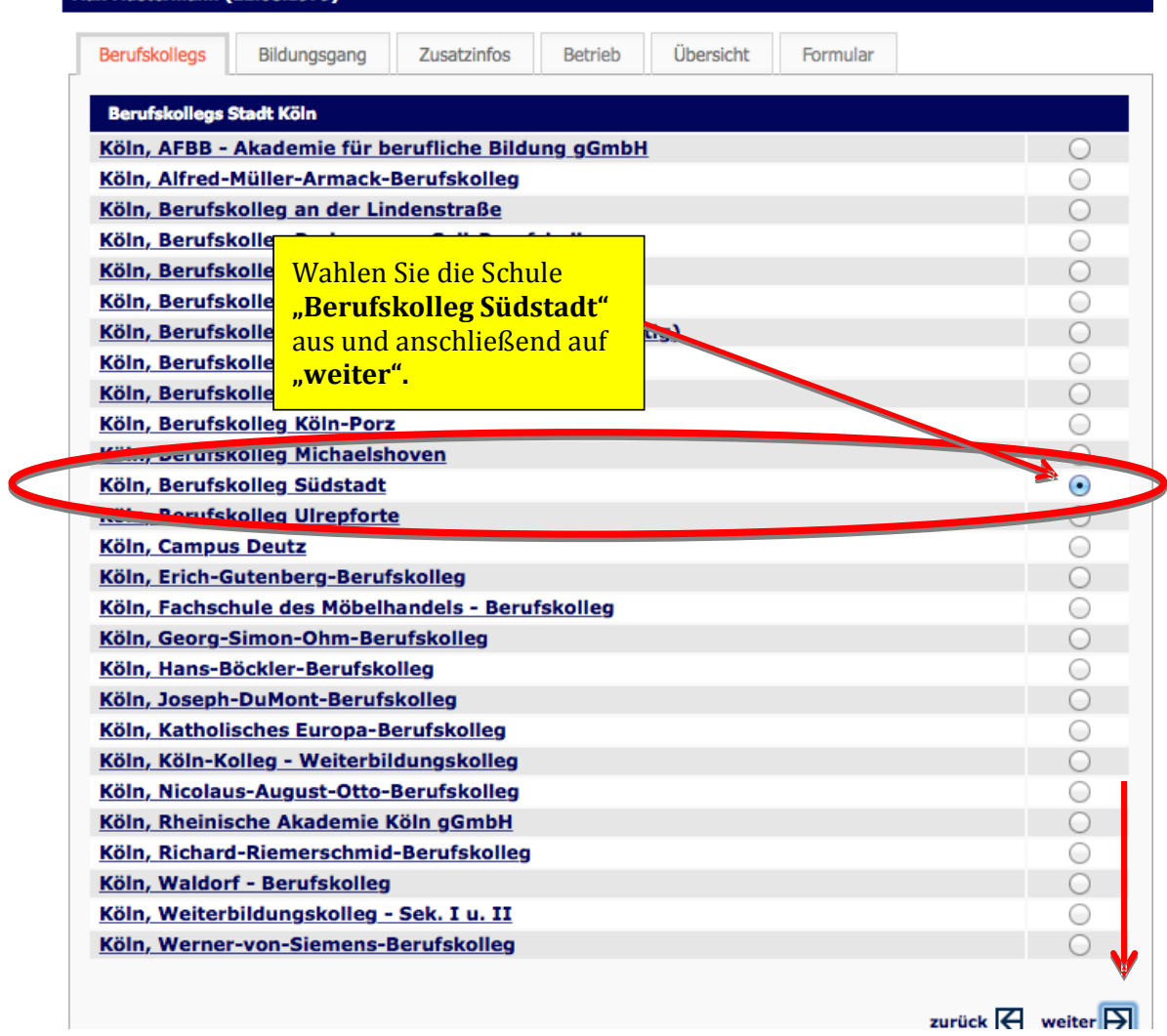

**6. Schritt:** Auswahl des Bildungsganges – Wirtschaft und Verwaltung **Max Mustermann (22.08.1996)** 

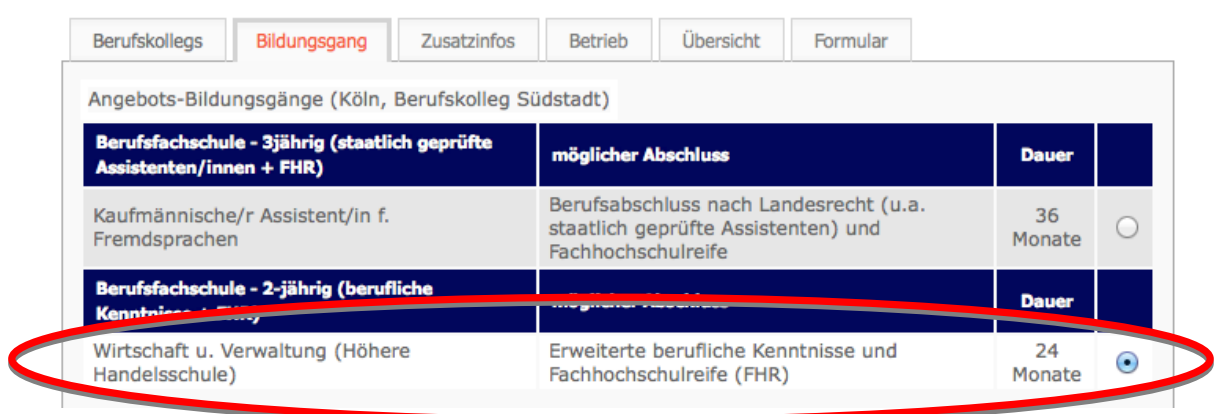

### **7. Schritt:** Zusatzinformation

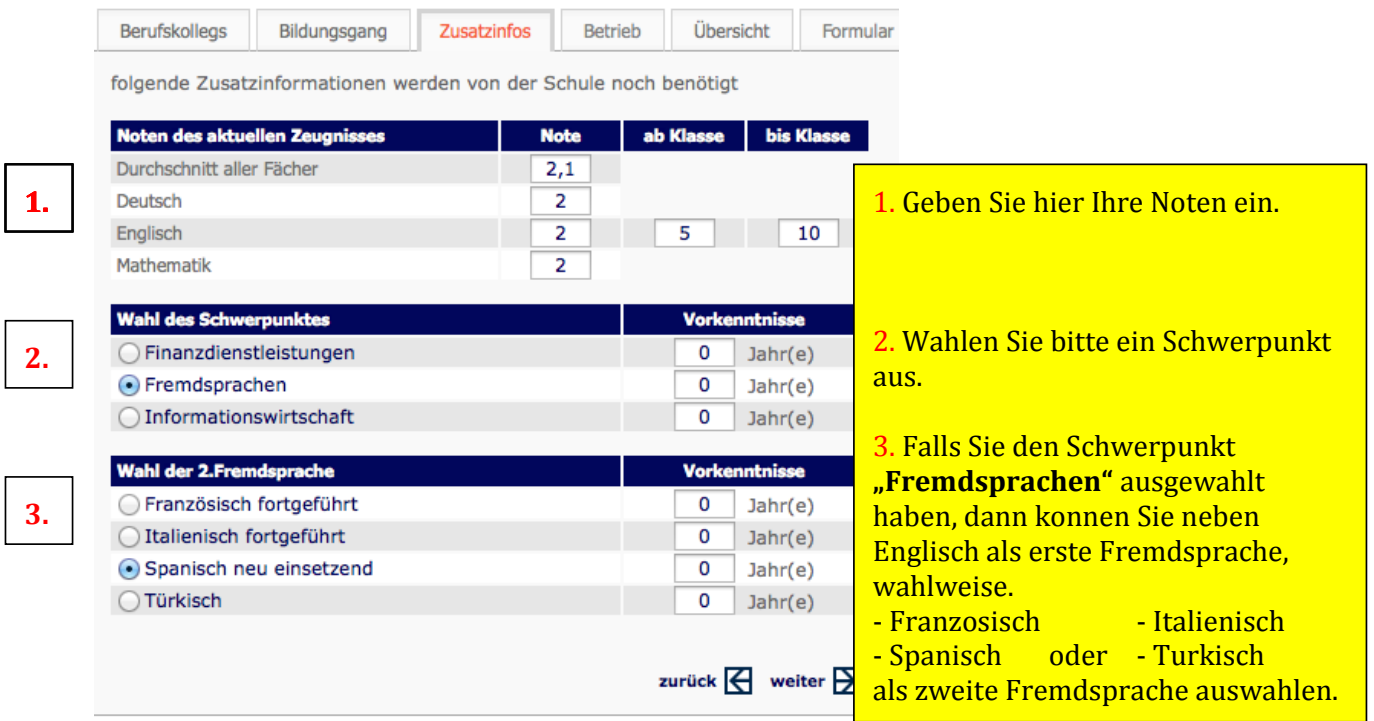

<u> 1989 - Johann Barne</u>

#### **8. Schritt:** Zusammenfassung

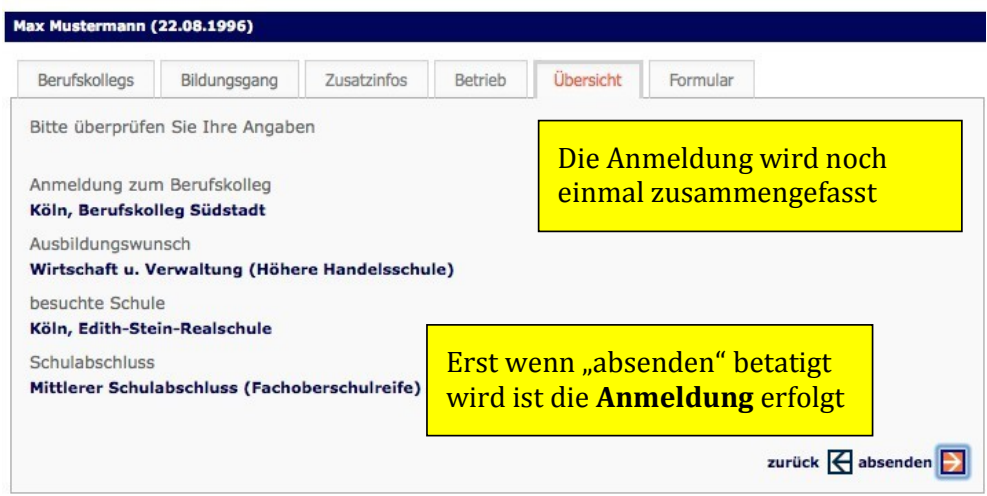

# **9. Schritt:** Formular

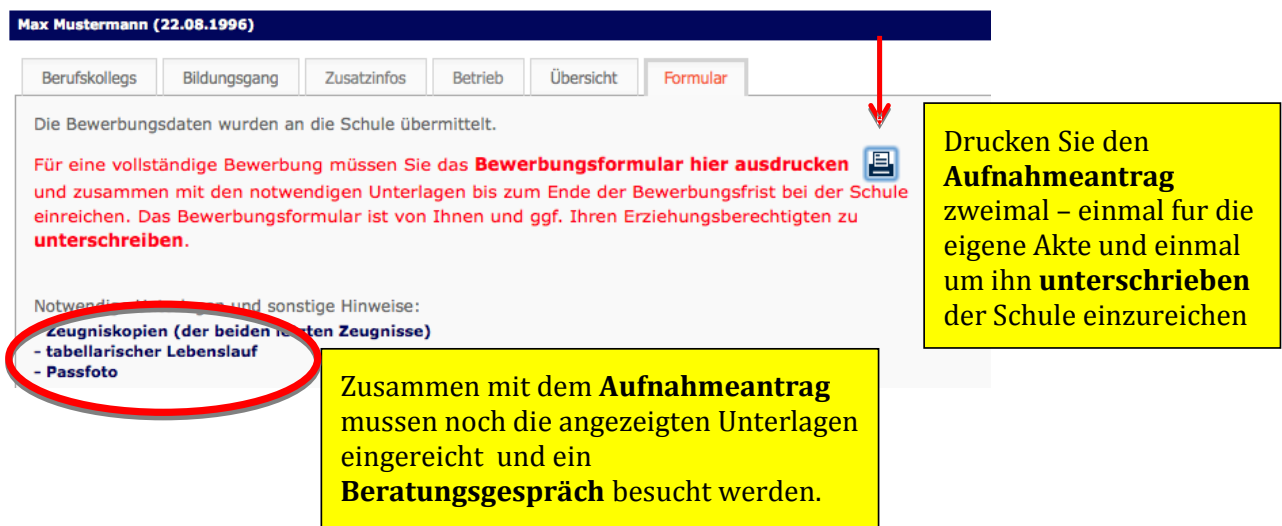

#### Berufskolleg Südstadt

Zugweg 48<br>50677 Köln

Anmeldung zum Berufskolleg<br>Wirtschaft u. Verwaltung (Höhere Handelsschule) (C03/112/00)

**Herr Max Mustermann** Kamerunstr. 5<br>50733 Köln

Geburtsdatum:<br>Geburtsort: Geburtsort:<br>Staatszugehörigkeit:<br>Konfession:<br>Telefon:<br>EMail: 22.08.1996<br>Köln deutsch deutsch<br>evangelisch<br>0221/1234453

zuletzt besuchte Schule:

Köln, Edith-Stein-Realschule Realschule<br>Mittlerer Schulabschluss (Fachoberschulreife

**Wir freuen uns auf Ihre Anmeldung** 

Die Schule möchte Ihre Anmeldung bearbeiten. Darum ist dieser Antrag mit<br>den folgenden Unterlagen so schnell wie möglich einzureichen.

- Zeugniskopien (der beiden letzten Zeugnisse)<br>- tabellarischer Lebenslauf<br>- Passfoto

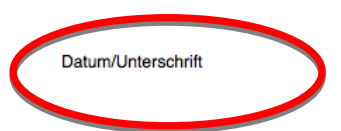